# **MAN** DEPARTMENT OF

## <span id="page-0-0"></span>**Instructions for updating rosters for deduplication of healthcare background studies**

(Created 6/29/2022)

The Department of Human Services (DHS) will no longer conduct a background study for most individuals affiliated with a Minnesota Department of Health (MDH) licensed facility if they are licensed by a health-related licensing board (HLB) and have completed a criminal background check as part of licensure. This change is the result of legislation passed during the 2022 legislative session and signed by Governor Walz.

Entities that are affiliated with those individuals must remove [HLB-licensed](https://www.revisor.mn.gov/statutes/cite/214.01#stat.214.01.2) individuals from their rosters in NETStudy 2.0 by August 1. A list of the MDH provider types this applies to is provided below:

- assisted living facilities
- assisted living facilities with dementia care
- board and lodging establishments
- boarding care homes
- home care agencies
- hospitals
- nursing homes
- outpatient surgical centers
- supplemental nursing service agency

For individuals that still require DHS background studies regardless of licensure status – license applicants, owners, managerial officials, controlling individuals – entities must review and update those individuals' position category and position information by August 1.

#### **Contents**

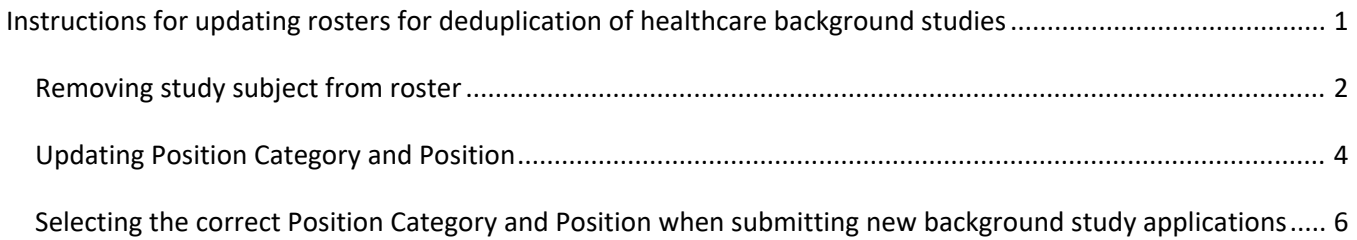

#### **Removing study subject from roster**

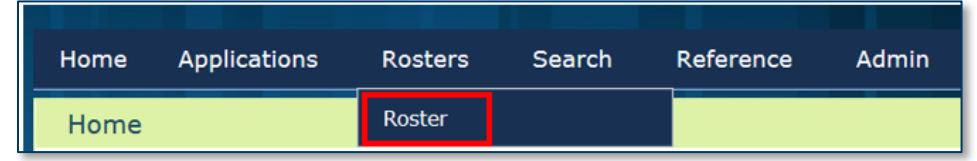

To view the people on your roster, hover over the **Rosters** tab in the toolbar. In the drop down, select **Roster**.

To remove a study subject from your entity's roster, follow the steps in this section.

- 1. Use the filtering criteria to search for the study subject that you need to remove from your roster.
- 2. Click the **Edit** button located in the **Action** column.

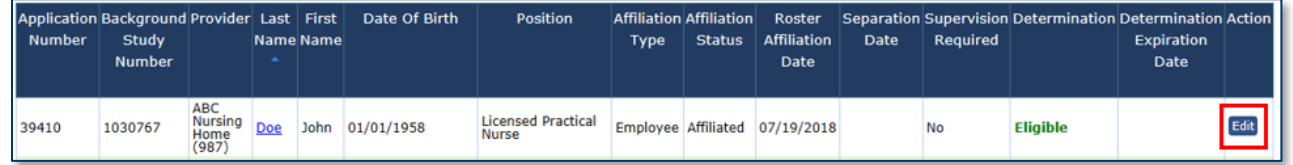

3. In the **Affiliation Status** drop down, select **Separated**.

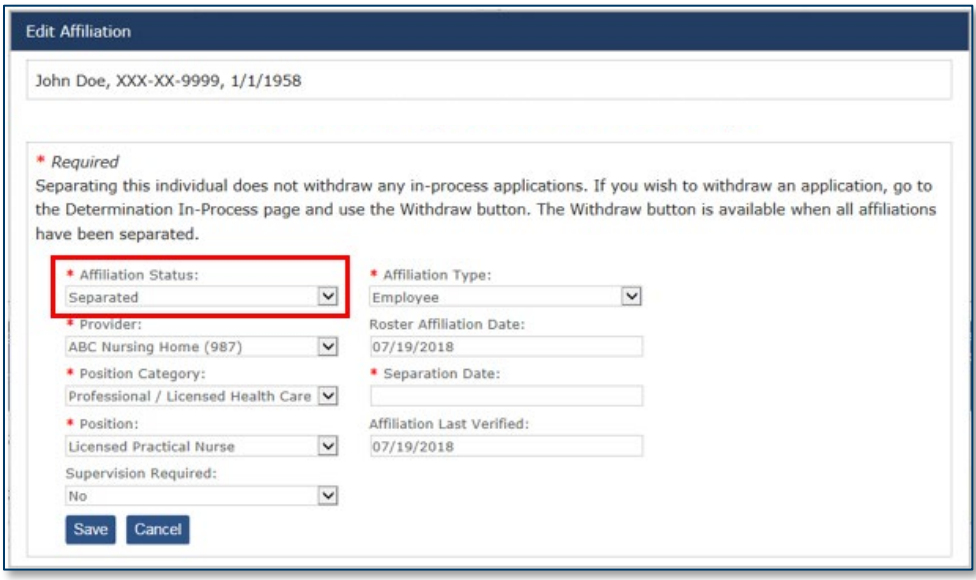

4. In the **Separation Date** field, enter the date the study subject was removed from the roster.

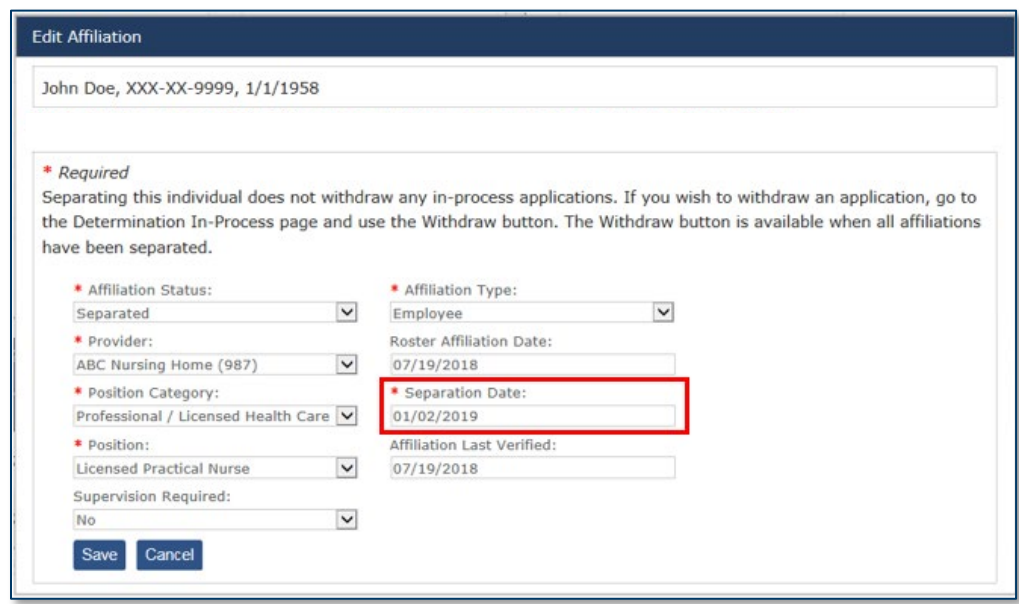

5. Click the **Save** button.

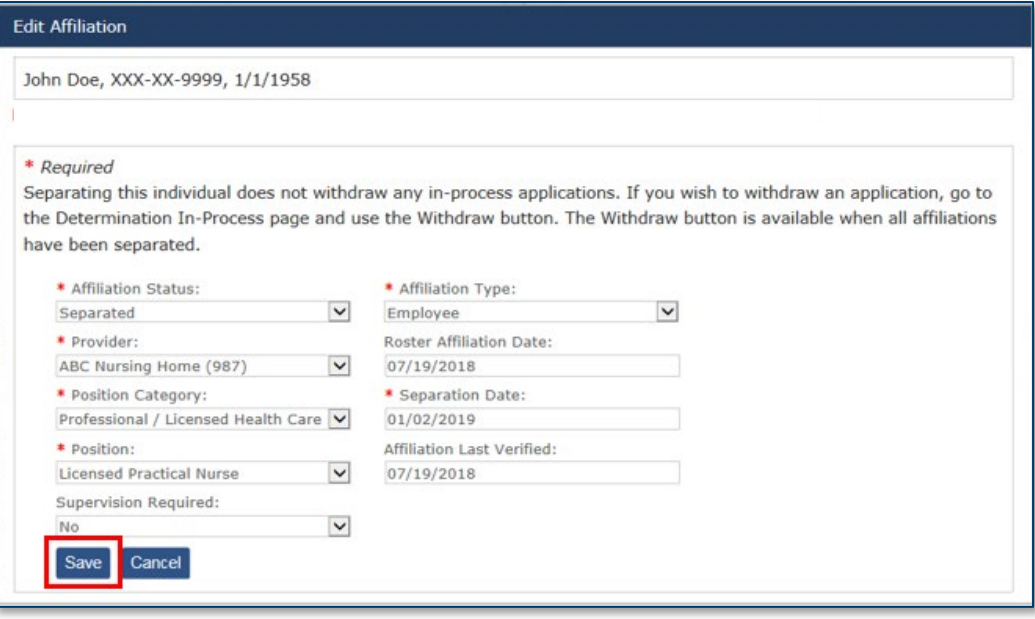

#### <span id="page-3-0"></span>**Updating Position Category and Position**

DHS will continue to conduct background studies on license applicants, owners, managerial officials, and controlling individuals, regardless of the licensure status of the individual.

For individuals that still require DHS background checks, entities must review, and when applicable, update their position category and position information by August 1. See instructions below for updating a study subject's position category and position information.

To view the people on your roster, hover over the **Rosters** tab in the toolbar. In the drop down, select **Roster**.

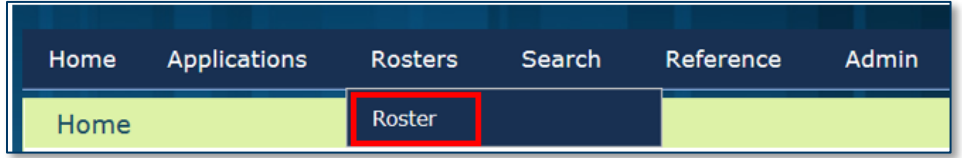

- 1. Use the filtering criteria to search for the study subject whose position information you need to edit.
- 2. Click the **Edit** button located in the **Action** column.

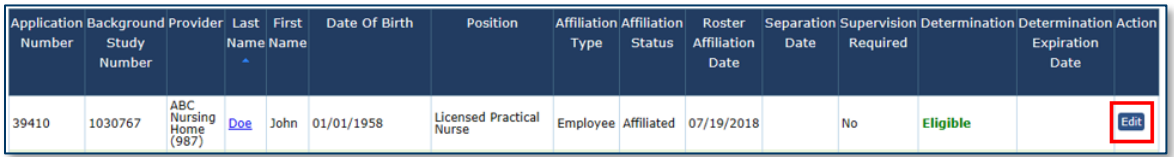

3. In the **Positon Category** drop down, select **Executive, Administrative, Managerial**.

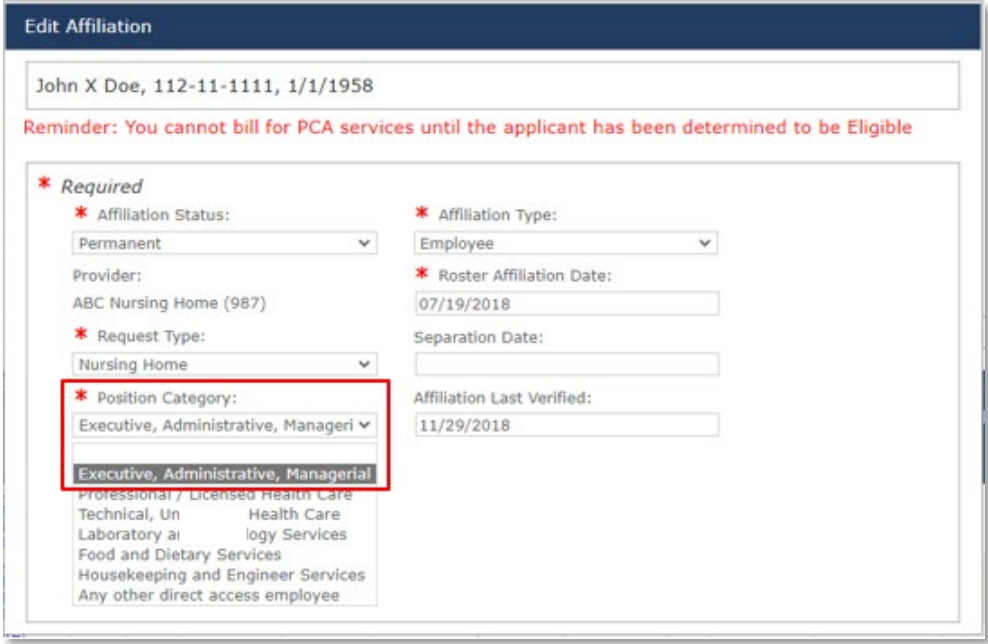

- 4. In the **Position** drop down, select the option that best applies to the individual:
	- License Applicant
	- Owner
	- Managerial Official
	- Controlling Individual

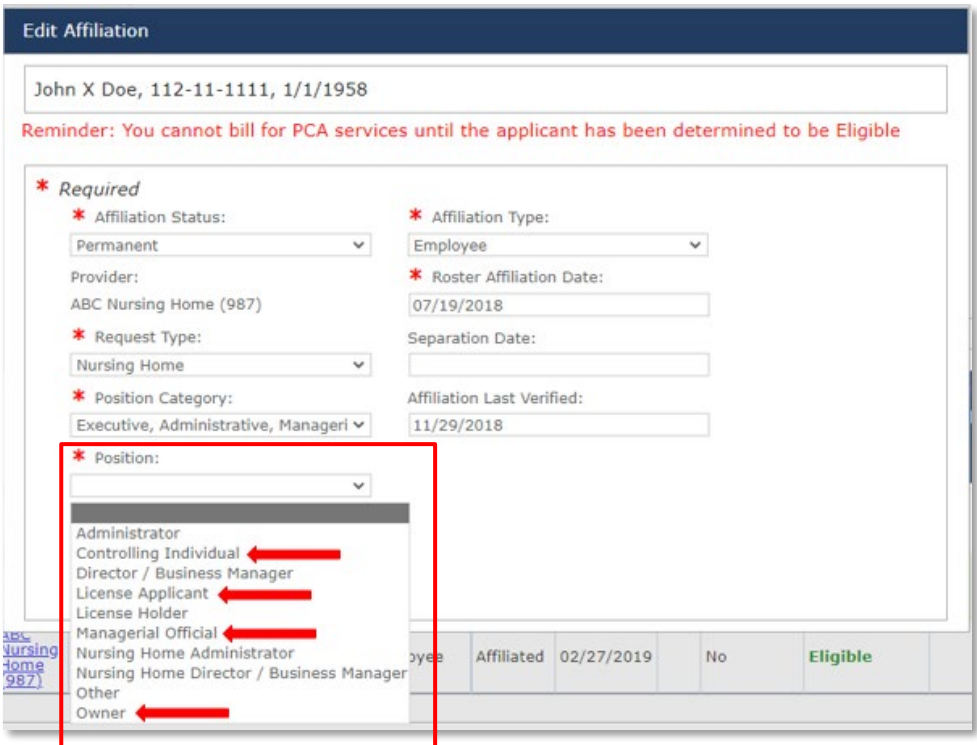

5. Click the **Save** button.

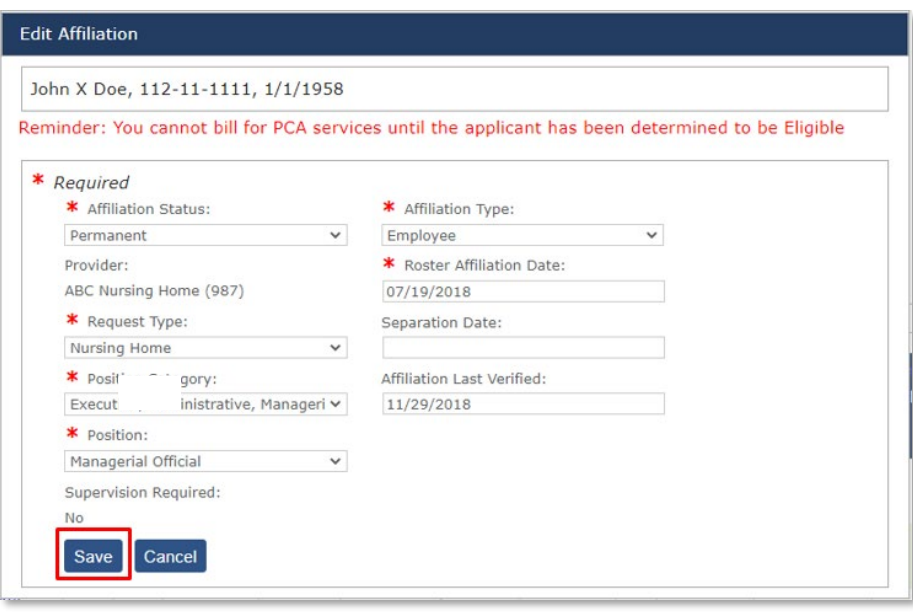

### <span id="page-5-0"></span>**Selecting the correct Position Category and Position when submitting new background study applications**

DHS will continue to conduct background studies on license applicants, owners, managerial officials, and controlling individuals, regardless of the licensure status of the individual.

For individuals that still require DHS background checks, entities must select the position category and position that best applies to the individual. See instructions below for selecting a study subject's position category and position information.

- 1. Initiate a new background study application for the study subject. Complete the study subject's profile information as you normally would. Then click Next to route to the **Affiliation Information** screen.
- 2. In the **Position Category** drop down, select Executive, Administrative, Managerial from the Position Category drop down.

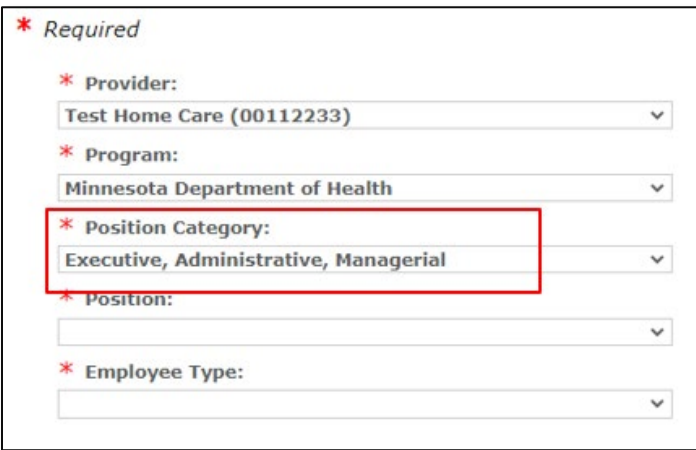

- 3. In the Position drop down, select the option that best applies to the individual:
	- License Applicant
	- Owner
	- Managerial Official
	- Controlling Individual

<span id="page-6-0"></span>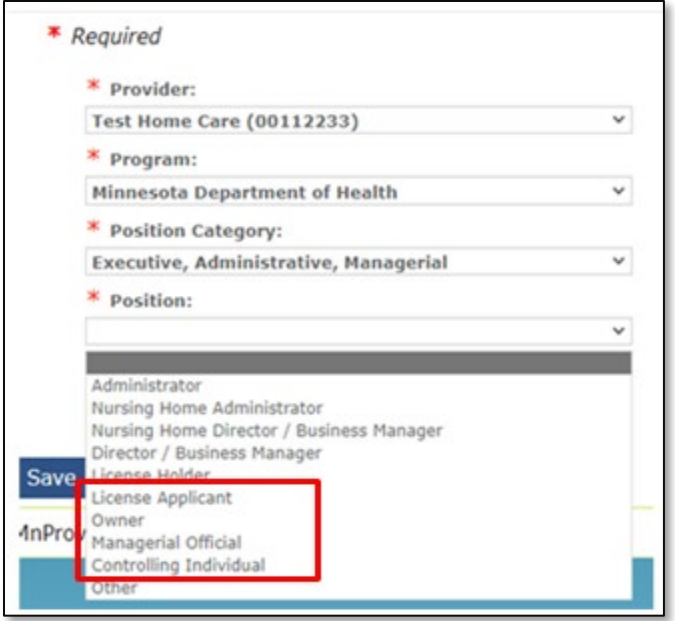

4. Click the **Save** button.

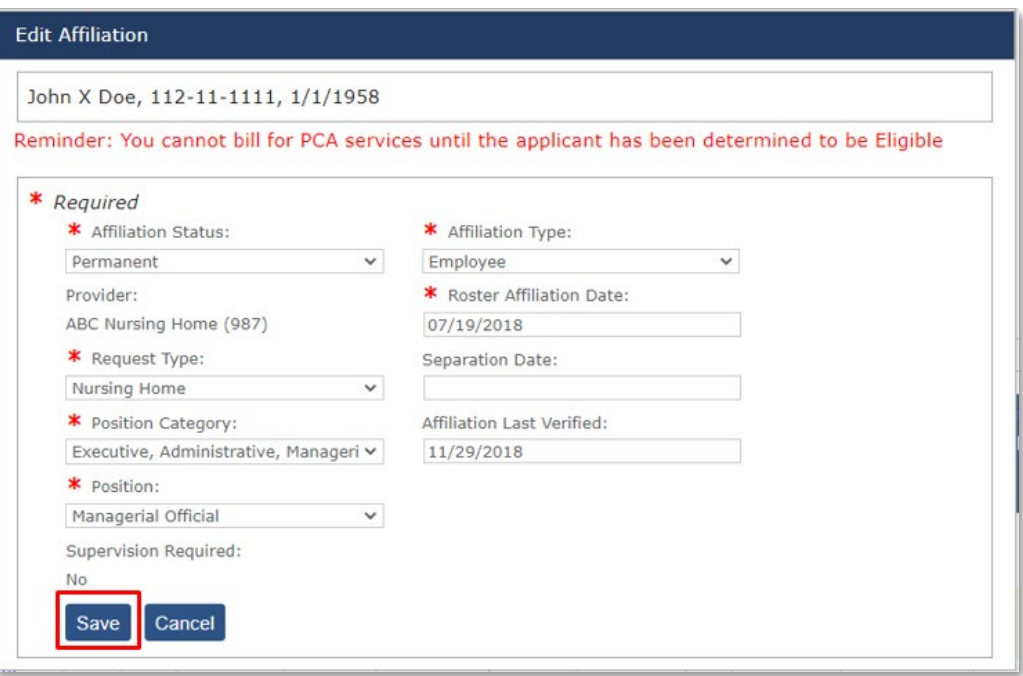